## hotends.fr

# **2 - Installation Bootloader & firmware (Ender3/PRO)**

Written By: hotends.fr

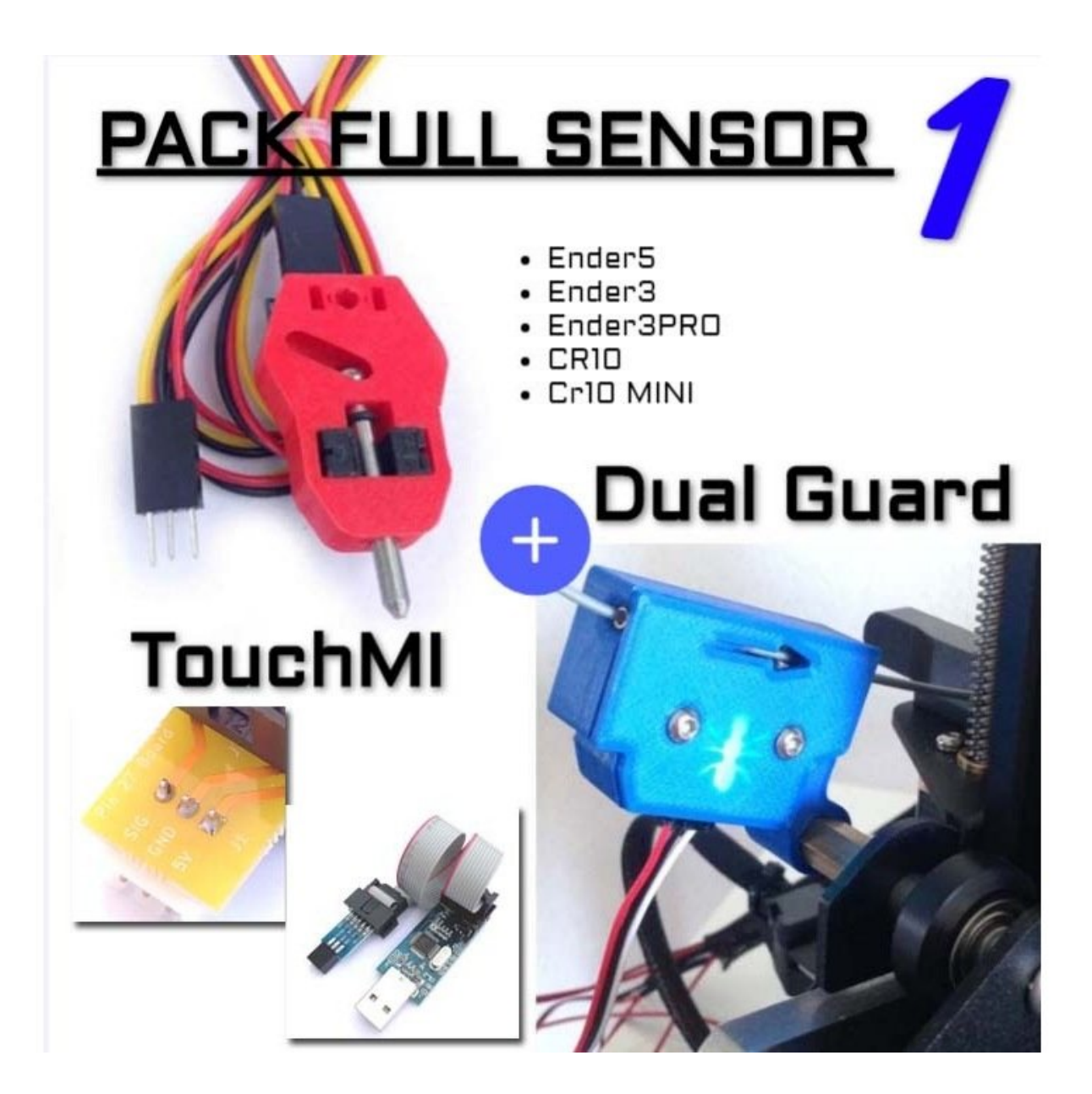

### **INTRODUCTION**

Cette partie est requise pour les imprimantes qui ne possèdent pas de Bootloader ( Ender3/PRO, Ender5, Cr10, etc.. microcontrôleur ATMega 1284p).

Une fois le Bootloader installé sur votre carte, il vous permettra de pouvoir televerser le firmware modifié par USB avec le software Arduino, Visual Studio Code ,etc...

Cette opération se fait une seule fois, si vous voulez modifier le code ultèrieurement et le retéléversez ,il vous suffira de relier uniquement votre carte par USB.

#### **Step 1 — 2 - Installation Bootloader & firmware (Ender3/PRO)**

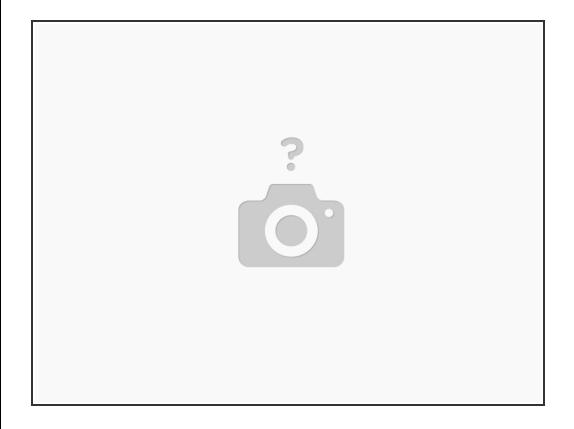

● Pour installer le [bootloader](file:///Document/tgDxY4EXbQFiY4pT/Installation-bootloader-sur-Ender3.pdf), veuillez vous référez à notre guide PDF > Installer un bootloader

#### **Step 2 — Televersement Firmware ( Méthode conseillée)**

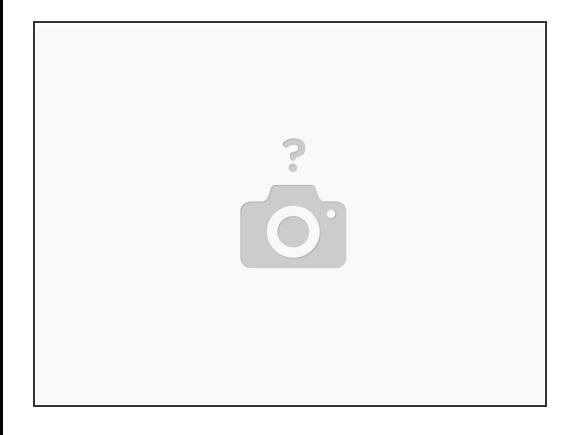

- Connectez votre imprimante en USB.
- Téléchargez et installez ce petit utilitaire > [Xloader](https://drive.google.com/file/d/1fuAsg9A9yd_zBVn9aVoCAr15di0mtXh1/view?usp=sharing)
- Téléchargez vos fichiers dans la section " **[Firmware](https://hotends.dozuki.com/c/Split_MI)** "suivant votre imprimante et vos accessoires. Décompressez l'archive afin de recupérer le fichier **firmware.hex**  $\bullet$

#### **Step 3 — Televersement firmware (Méthode conseillée)**

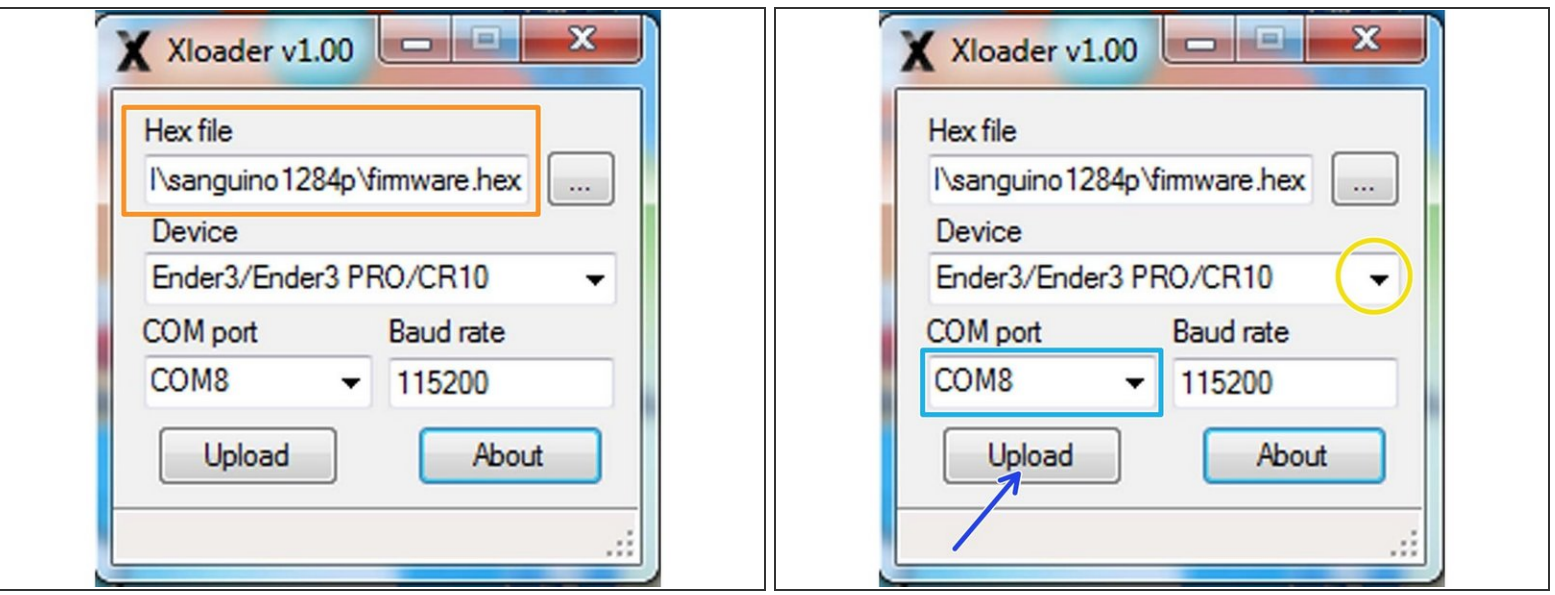

- Ouvrir l'utilitaire "Xloader"
- Choisissez le fichier **firmware.hex**
- Dans l'onglet "Device", choisissez votre imprimante.
	- Choisissez le **port COM** correspondant, ne changez pas le BAUD RATE
		- Cliquez sur UPLOAD, le firmware va se téléverser sur votre imprimante. (Uploading)
		- Une fois le téléversement effectué, en bas de l'écran du Xloader, une indication apparrait " xxxxxx Bytes uploaded". L'installation est terminée !

### **Step 4**

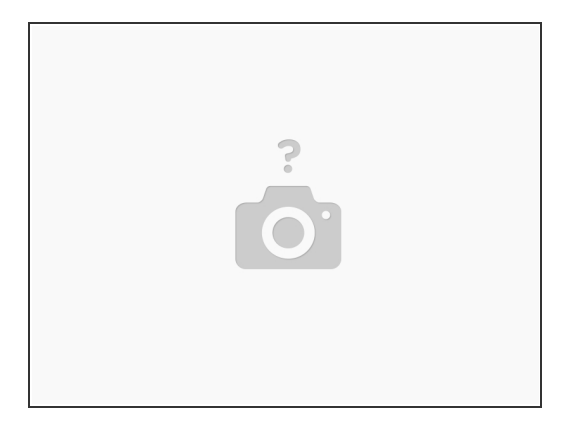

ATTENTION, Aprés un téléversement de firmware modifié ,nous recommandons de re-iniatiliser l'EEprom.

- Depuis l'écran LCD de votre imprimante, allez à **Configuration** et cliquez en suivant sur **Restore defaults** >**Load setttings** > **Store settings**
- Vous pouvez aussi le faire en ligne de commande avec **M502 >M501>M500**